# DATA ENTRY INFORMATION AND RESOURCES

Helpful information and user materials are available on the Performance Measurement Tool's (PMT) *Information and Resources* page *[\(https://ojpsso.ojp.gov/](https://ojpsso.ojp.gov/)),* including:

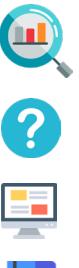

Performance Measures

Frequently Asked Questions

Recorded Webinar Trainings

User Guide for Grantees

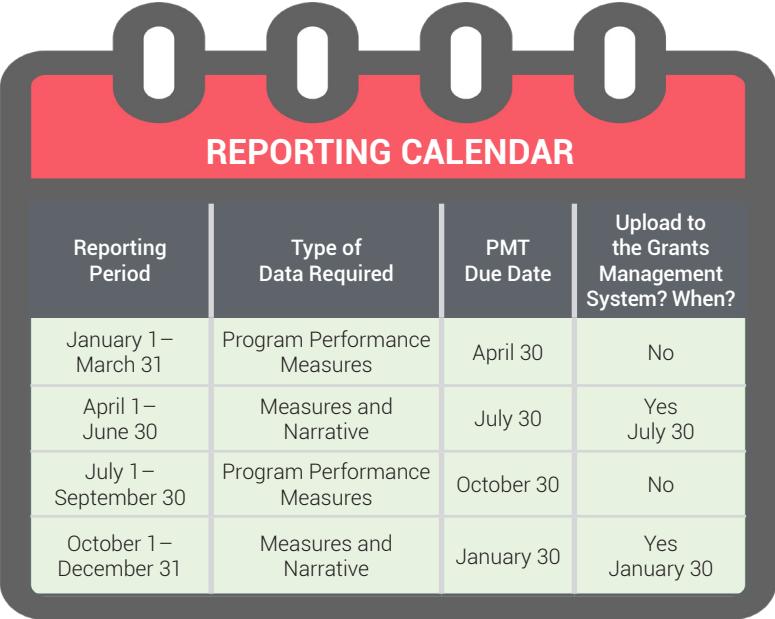

Every quarter, grantees must report in the PMT. Additionally, after the  $2<sup>nd</sup>$  and  $4<sup>th</sup>$  quarters, as well as when closing out a grant, grantees must export their data and upload it into the Grants Management System (GMS).

# BUREAU OF JUSTICE ASSISTANCE PERFORMANCE MEASUREMENT TOOL DATA ENTRY TIPS

- 1. Log in and select BJA PMT. If you do not have an assigned PMT login, contact the BJA PMT Helpdesk. If you are a subgrantee, contact your grantee.
- 2. Review/update your profile page.
- 3. Review user training materials on the *Information and Resources* page.
- 4. Go to the Federal Awards page.
- 5. Select a reporting period and then select Begin Reporting Process. Next, answer the questions under Award Administration:
	- a. Is this the last reporting period of data you will have to report?
	- b. Were all grant funds subawarded to subrecipients, used by grantee only, or used by grantee and subrecipients?
- 6. Data entry:
	- a. Enter data and press Save.
	- b. When finished, press Mark Data Entry as Complete.
- 7. Create a report:
	- a. Add comments to include additional information in your report.
	- b. Export the report as a PDF file.
	- c. Save the report to your computer.
- 8. When it is due, upload or attach the report to your progress report in GMS.

# PERFORMANCE MEASUREMENT TOOL SYSTEM HELPFUL HINTS

#### **ERROR MESSAGE**

Follow the prompt to correct any errors or discrepancies. Then click the Federal Awards page and review the Data Entry Status and Report Status columns to make sure you have completed data entry.

#### **"I LOST DATA!"**

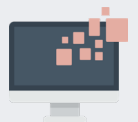

PMT will timeout after 30 minutes of inactivity. To avoid reentering data, click the Save button before leaving the system or when you are finished entering data.

# **UPDATE INFORMATION**

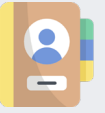

It is crucial for PMT users to make sure the Profile page has correct and complete contact information. Please update information in GMS first, and then update the PMT.

### **RED BUTTON**

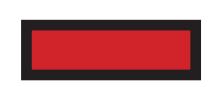

Red buttons are used to indicate the action required on that page. Select the red buttons throughout the page to complete the task or move to the next step.

## **BROWSER**

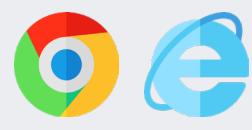

The PMT system works best in either Google Chrome 4.1.0 and above or Internet Explorer 11 and above. Using a different browser makes it more likely that you will receive an error.

# **WHAT DOES THIS MEAN...**

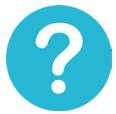

On the data entry page, each measure and question is underlined in blue and links to more information. Click on, or hover over, the links throughout the page for definitions and instructions.

#### **EDIT SUBMITTED DATA**

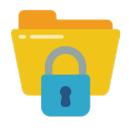

If your report is locked, contact the BJA PMT Helpdesk to request that the report be unlocked.

# **SYSTEM ERROR 505**

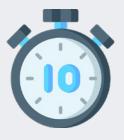

During open reporting periods, increased site traffic causes slowness and site errors. If you experience issues, try again after 10 minutes. If it happens a third time, please reach out to the helpdesk.

## **IT SAYS "AWARD IN PROGRESS"**

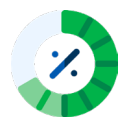

If a grantee has entered their data, but their subgrantees have not, the grantee's main award status will be *In Progress.* Once the grantee and all of their subgrantees have entered their data, the PMT status will read *Complete*.

# **AWARD NOT OPERATIONAL**

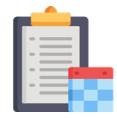

All grantees are required to report on the status of the award every 3 months during the project period start and end date. If you have no activity to report, specify that the project was not operational for that reporting period. By indicating that your project is not operational, you will not be prompted to enter data on your purpose areas and activities.

# **WHAT MEASURES DO I REPORT?**

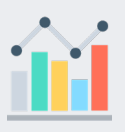

You can find a PDF of your program's measures on the *Information and Resources* tab.

## **THE SYSTEM KICKED ME OUT!**

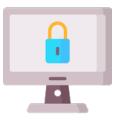

There are three scenarios that can kick you out of the PMT system. First, having multiple browser tabs open in the system. Second, accessing the PMT during peak PMT use (11:00 a.m.–5:00 p.m. ET). We recommend inputting your data during non-peak times. Third, if multiple people are attempting to access your account or award at the same time. Be sure no one else on your grant or login is in the system at the same time.

# WHO DO I CONTACT ABOUT...

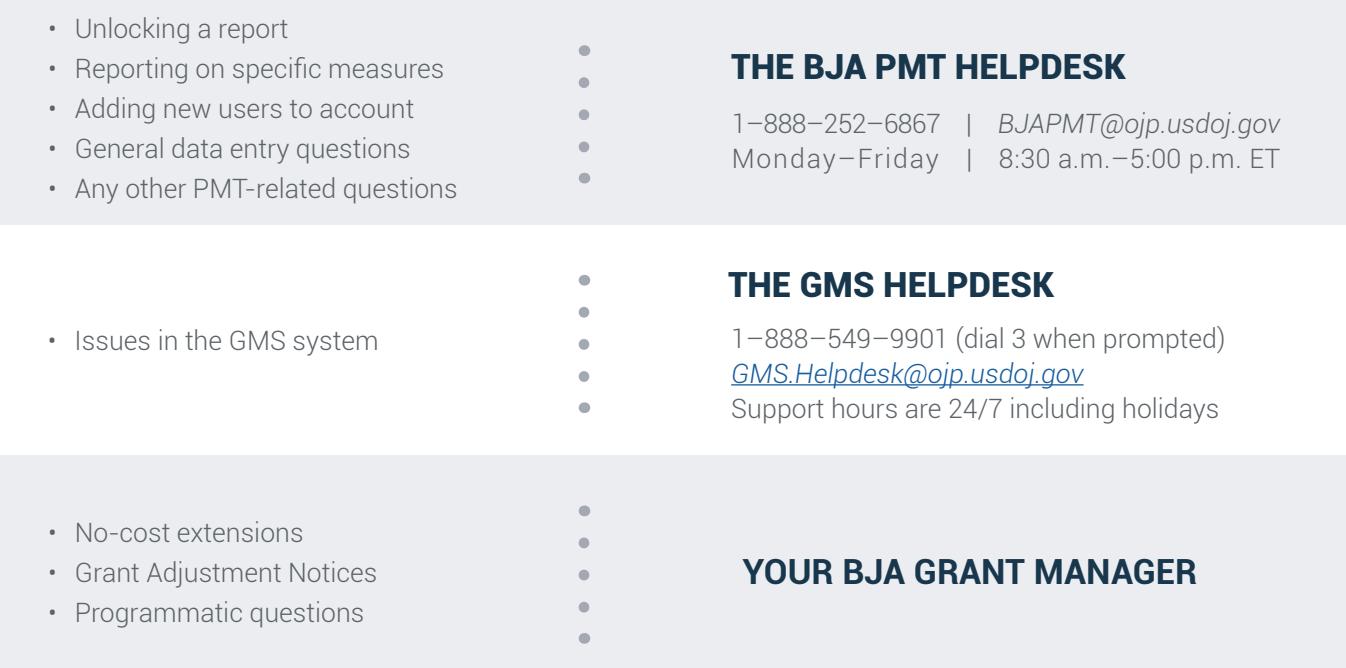

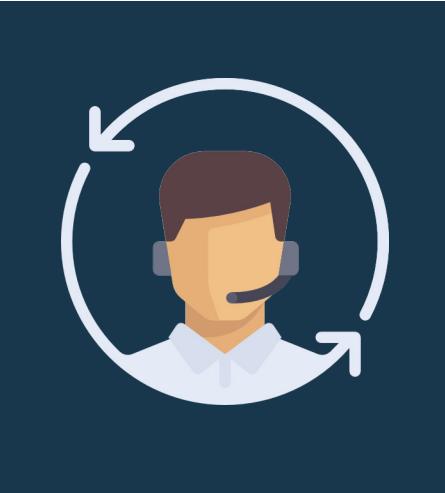

# BJA PMT HELPDESK

Monday–Friday 8:30 a.m.–5:00 p.m. ET Closed on Federal Holidays Toll-free number: 1–888–252–6867 *bjapmt@ojp.usdoj.gov*

During reporting periods, call volumes are often high for the PMT Helpdesk. Please try to email first at *[BJAPMT@ojp.usdoj.gov.](mailto:BJAPMT@ojp.usdoj.gov.)*

Please be ready to share your Federal Award Number and contact information.

We strive to respond to all inquiries within 24 hours. If you have contacted the helpdesk about an issue, please wait 24 hours before reaching out again.